# ため池防災支援システム操作方法(豪雨解析)

SSIP

2020年 7月(7月23日改訂)

国立研究開発法人農研機構

農村工学研究部門

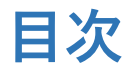

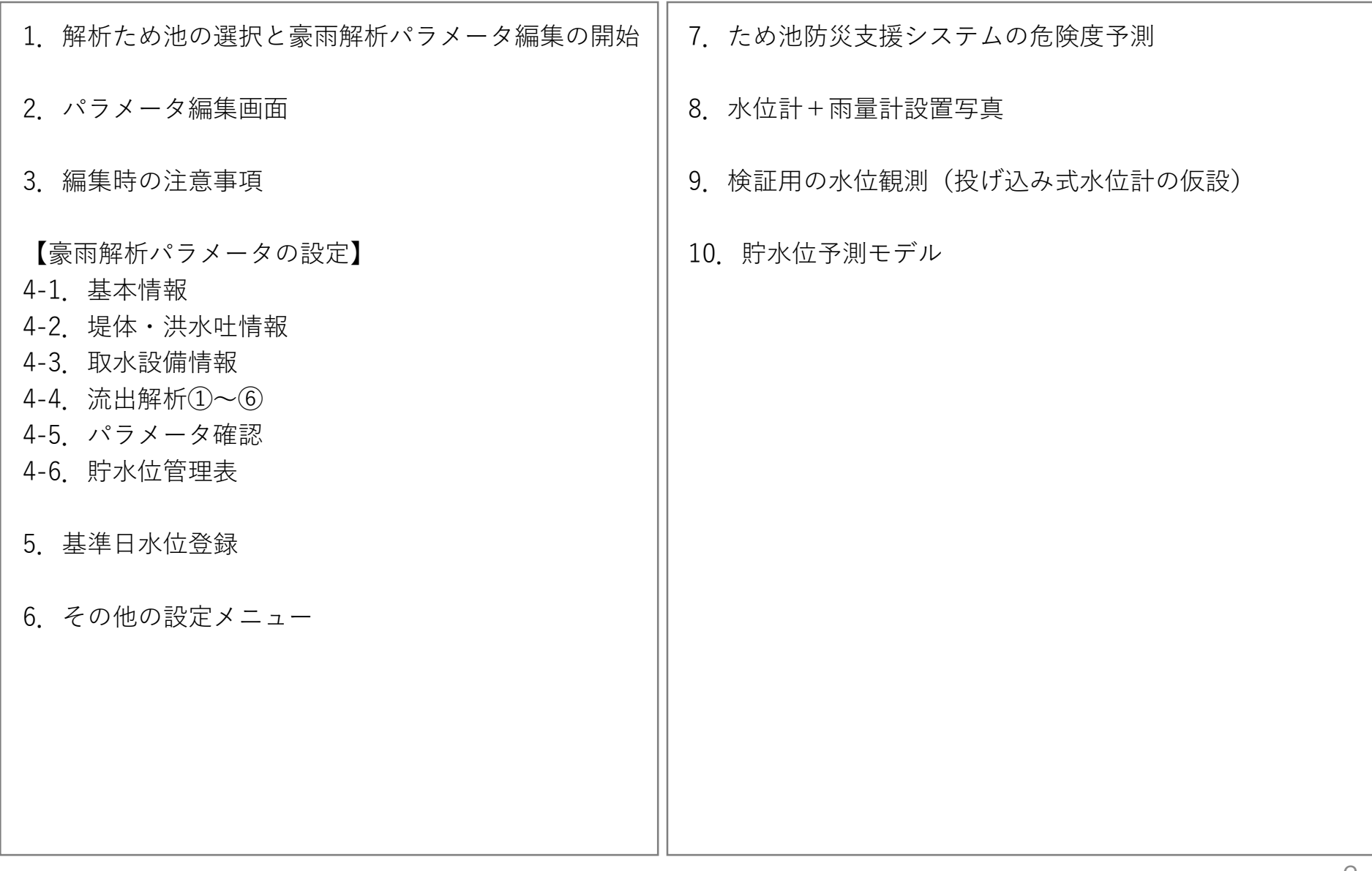

### **1.解析ため池の選択と豪雨解析パラメータ編集の開始**

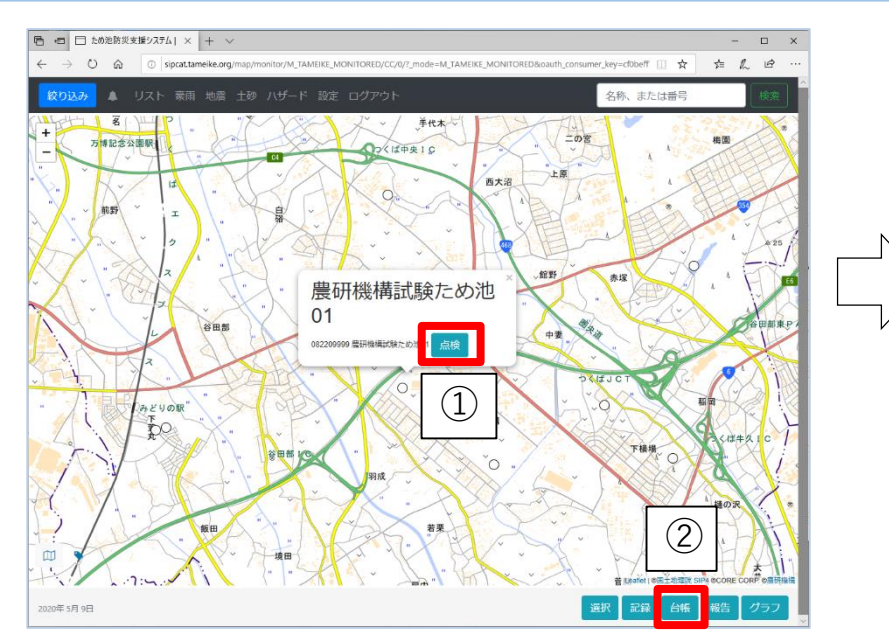

ため池防災支援システム URL(http://sipcat.tameike.org/map/monitor/)

- ① ため池防災支援システムでため池アイコンを選択。
- ② 「台帳」ボタンを選択し、ため池諸元を表示する。
- ③ 最下部の「豪雨解析パラメーター編集」ボタンを選 択する。
- ④ 「地震解析パラメータの変更」画面が別ウィンドウ で表示される。
- ✓ 担当区域外のため池を選択している時や、解析権限がない ユーザーは③のボタンが表示されません。
- ✓ 解析権限が必要な場合は「ユーザー情報の変更」で解析権 限の付与を依頼してください。

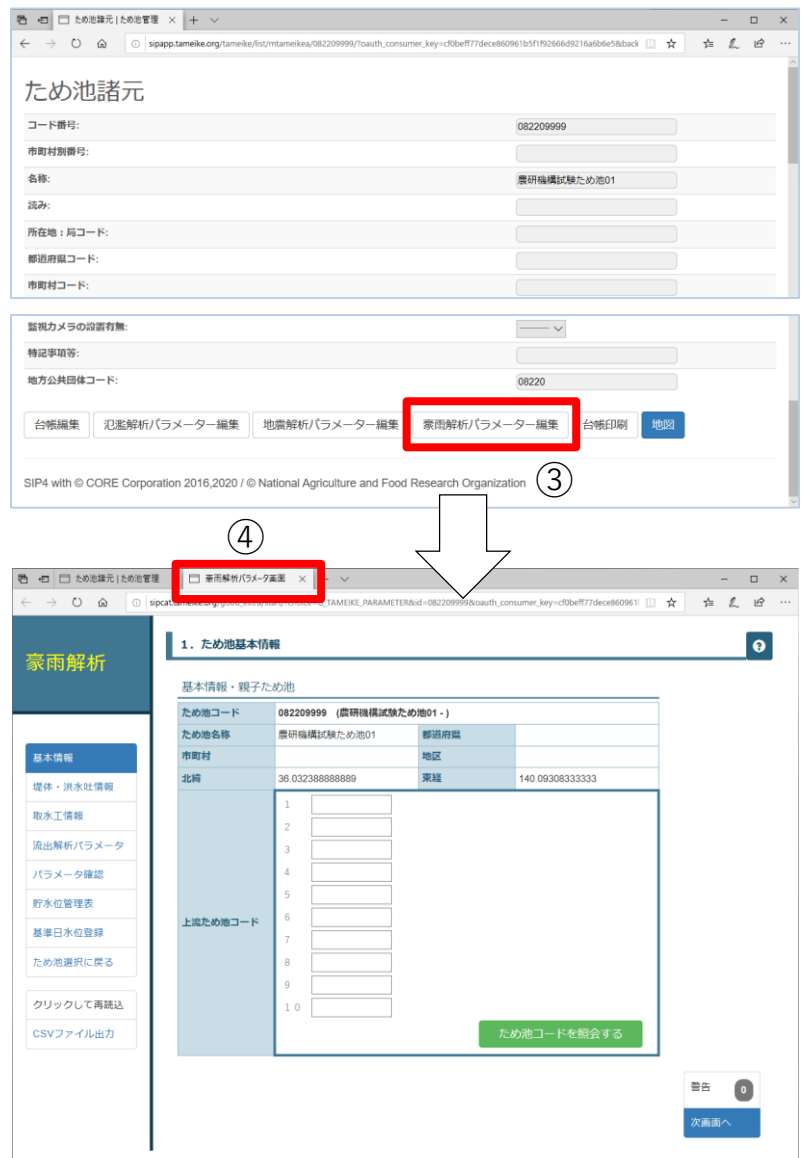

### **.パラメータ編集画面**

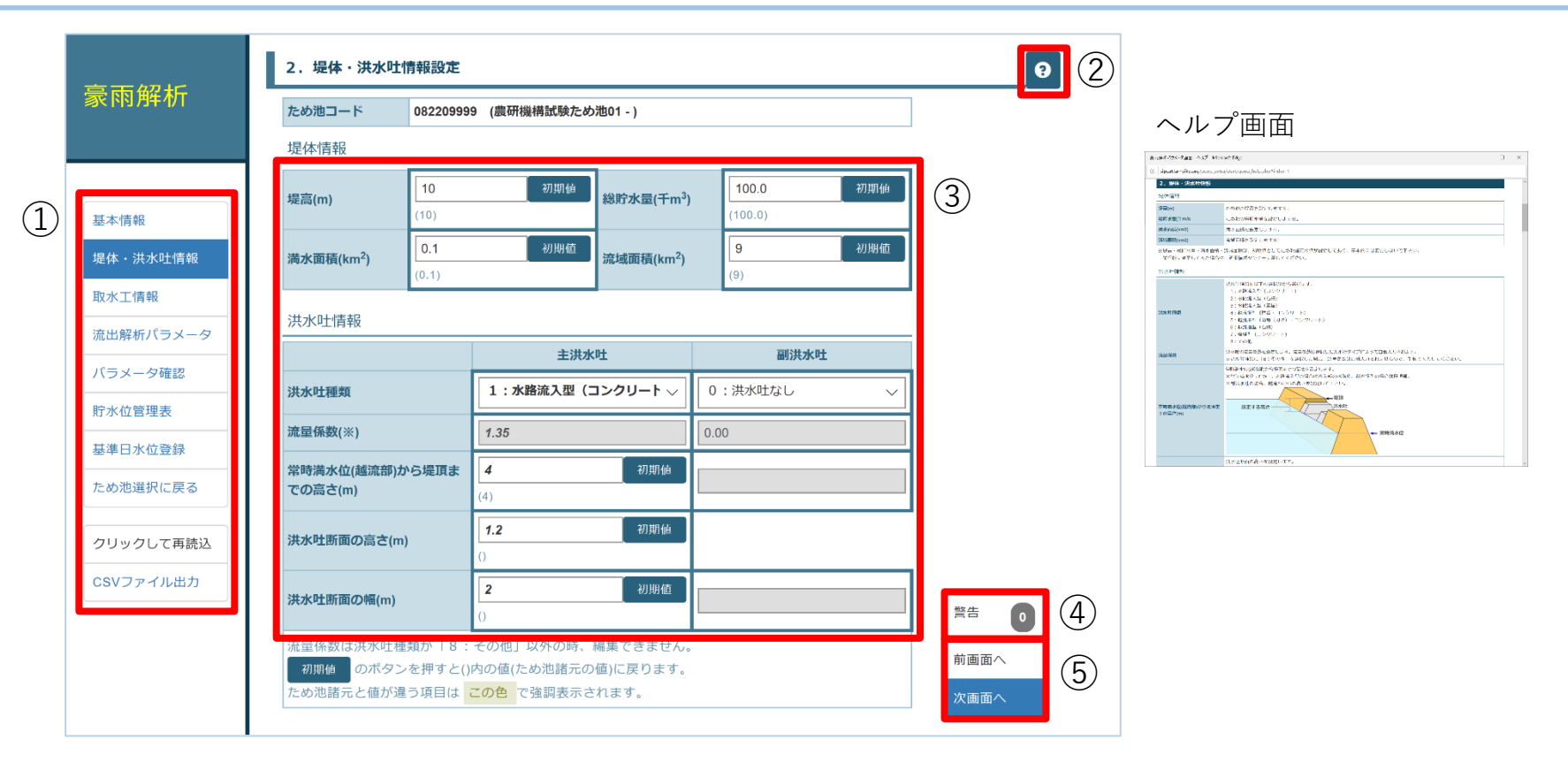

全画面に共通するレイアウトです。

- メニュー:各項目を選択すると、該当画面に移動する。
- ヘルプボタン:該当画面の説明ウインドウが開く。
- 太枠内が入力項目。入力ボックスの下の「(初期値)」はため池諸元の値。パラメータを変 更した場合には「初期値」ボタンで数値をため池諸元の値に戻すことができる。
- 警告ボタン:パラメータの未入力や、異常値の数を表示。選択すると警告内容を確認できる。
- 「次画面(前画面)へ」でページを移動する。

### **3.編集時の注意事項**

#### ■パラメータの更新が必要です

パラメータは画面に入力しただけでは、保存されません。 "パラメータ更新ボタン"(赤いボタン)をクリックすると保存されます。 赤いボタンは[流出解析パラメータ画面]と[貯水位管理表画面]にあります。

[流出解析パラメータ画面]

パラメータを更新する

[貯水位管理表画面]

パラメータを更新し、貯水位管理表の作成を依頼する

■ブラウザの戻るボタンは使用しないで下さい

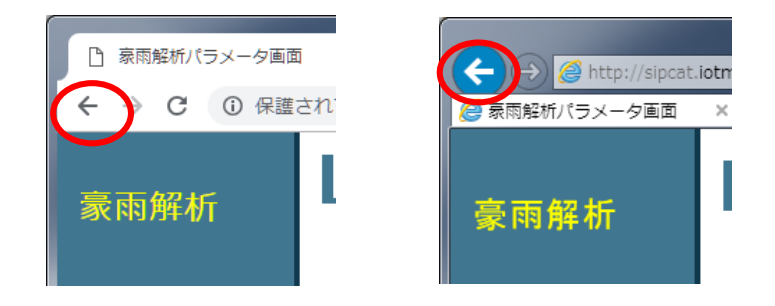

■動作環境

本システムは以下のブラウザで動作確認しています。

- ・Google chrome
- ・Mozilla FireFox
- ・Microsoft Edge
- ・Microsoft Internet Explorer11
- ・safari

#### **4-1.ため池基本情報の設定**

上流ため池のため池番号を設定できます。

親子ため池や重ねため池の場合、上流ため池から放流された流量を下流ため池への流入量として解析が 可能です。この解析を行う場合には「上流ため池番号」へ上流のため池番号を入力してください。

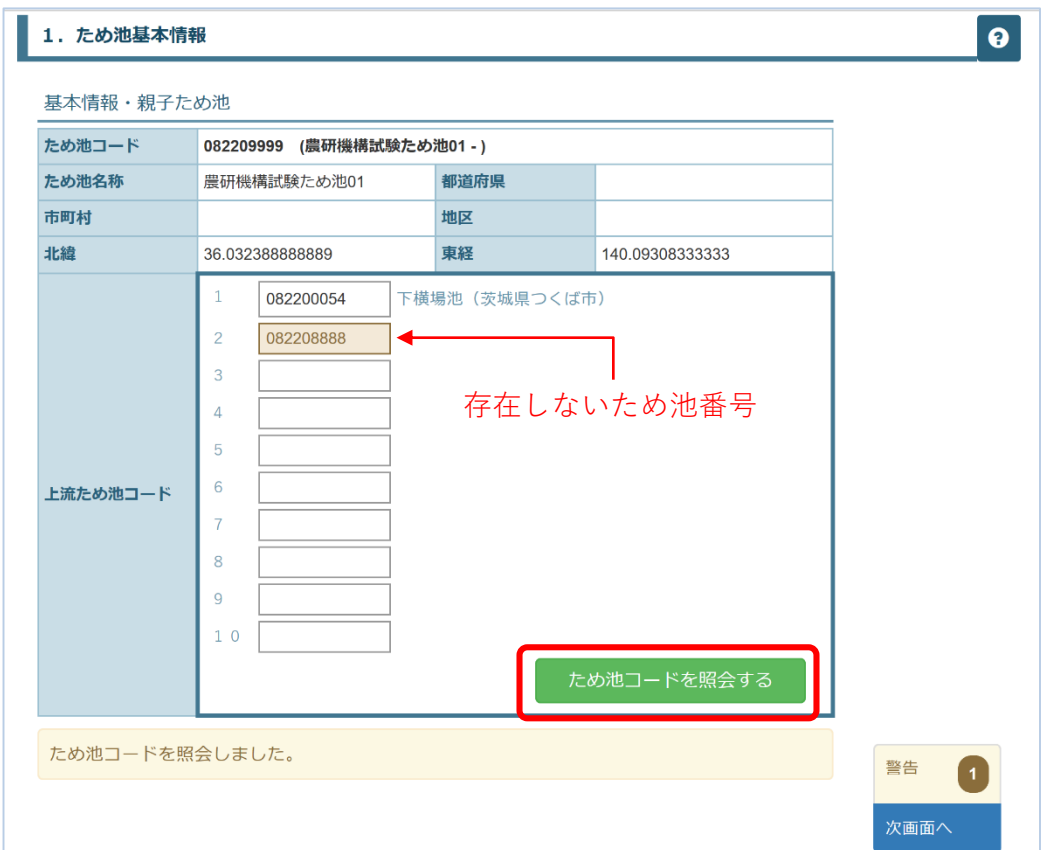

上流ため池コードを入力後、「ため池コードを照会する」ボタンを選択すると、入力したため池の名称 が表示される。正しくため池番号を入力できたか確認する。

### 4−2.堤体・洪水吐情報の設定 インディング お願い おりのは おくじゅん おくちゃく おくちゃく

危険水位や洪水吐の情報を設定します。

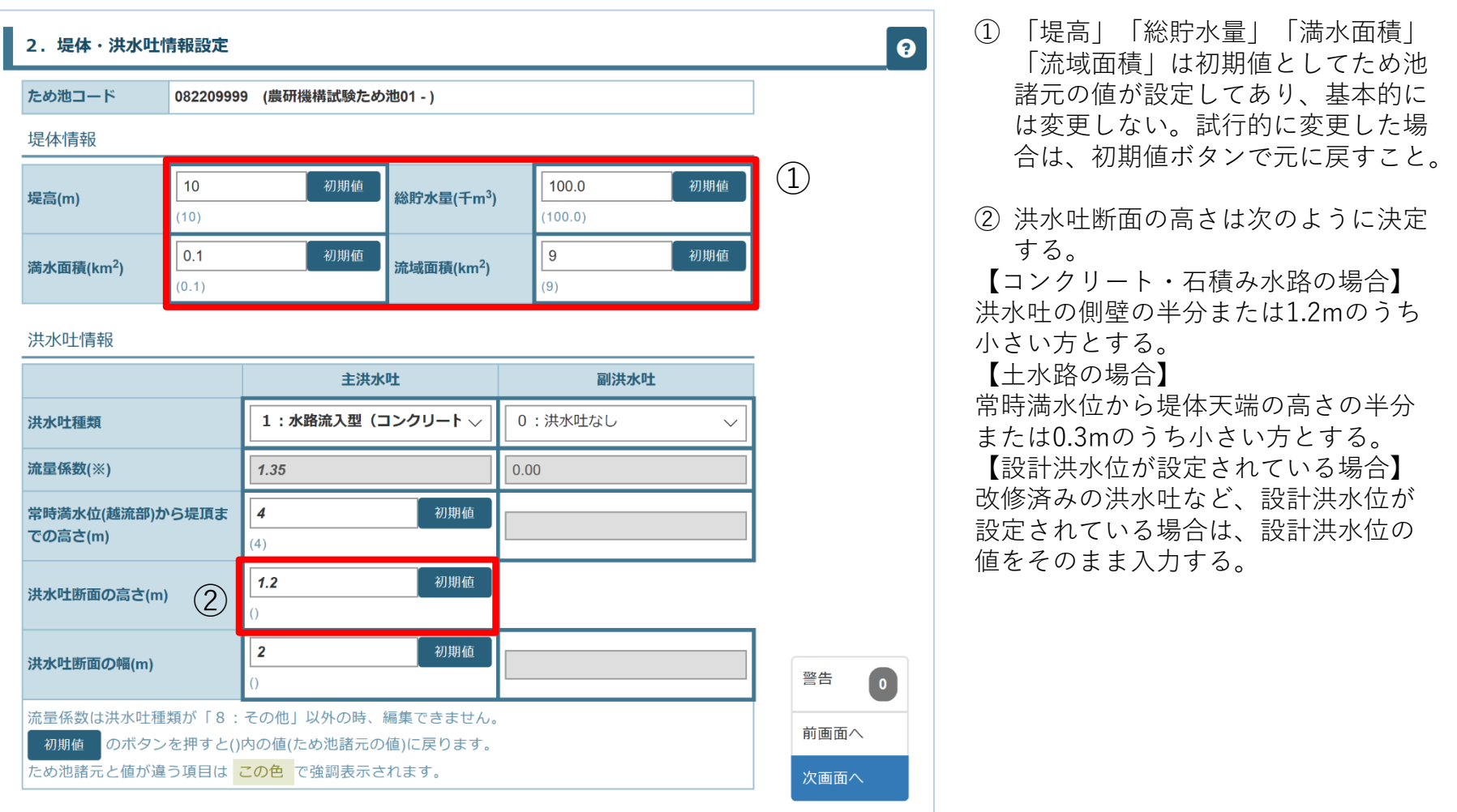

### 4-3. 取水設備情報の設定 **Automate Applemana Applemana Applemana Applemana Applemana Applemana Applemana Applemana Applemana Applemana Applemana Applemana Applemana Applemana Applemana Applemana Applemana Applemana Applemana Applem**

 $\bigcirc$ 

②

③

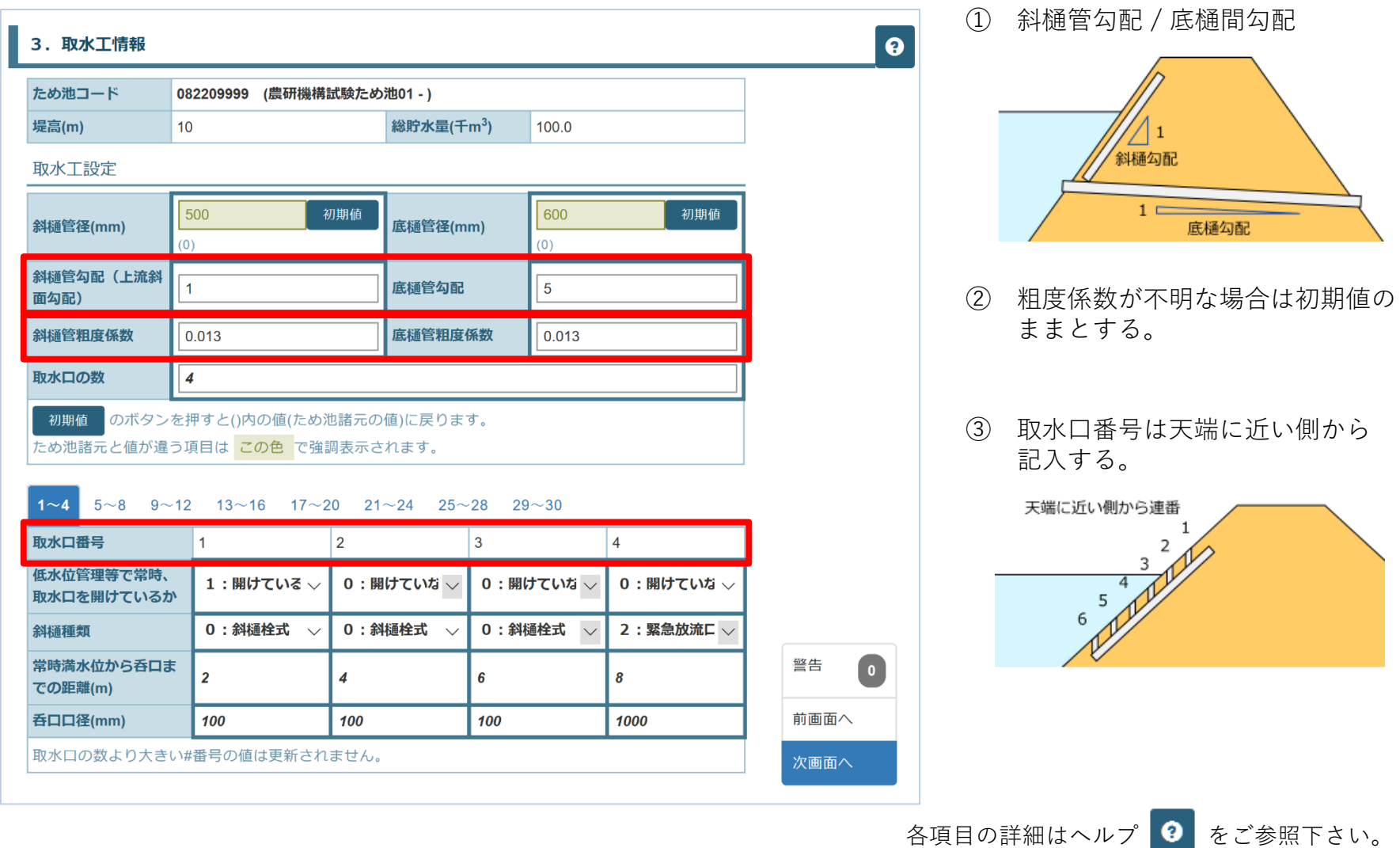

#### **4-4.流出解析①パラメータ設定状況**

流出解析パラメータの調整を行います。

流出解析パラメータを調整せずとも解析は行えますが、標準的なパラメータでの解析となるため誤差が生 じます。正確な予測のためには、実際のため池の水位を測定して入力し、流出解析パラメータの調整が必 要となります。

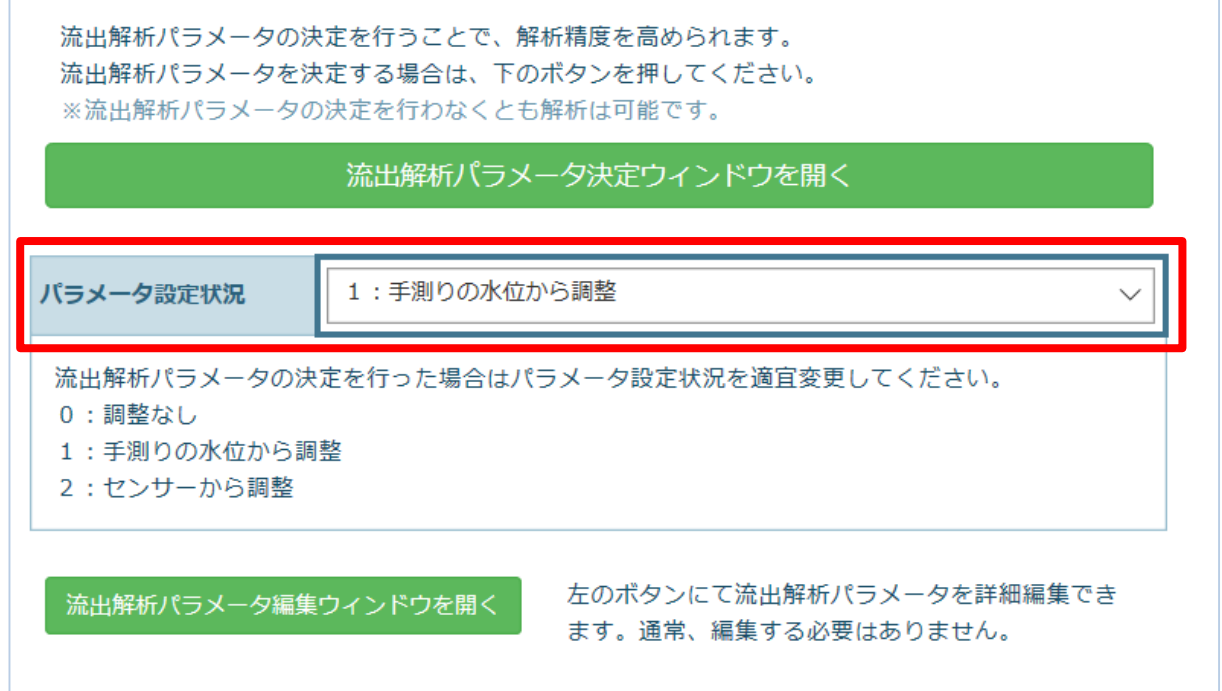

「パラメータ設定状況」には

「0:調整なし」「1:手測りの水位から調整」「2:センサーから調整」があります。 「流出解析パラメータ決定ウインドウ」で流出解析パラメータを調整する際は、

パラメータ設定状況を

「1:手測りの水位から調整」または「2:センサーから調整」に設定する。

### **4-4.流出解析②パラメータの編集を始める**

#### 「流出解析パラメータ決定ウインドウを開く」を選択すると「解析パラメータの決定」画面が開きます。 ここでは、実際の雨量と実測した水位を使い、主に「集水面積補正係数」の調整を行います。

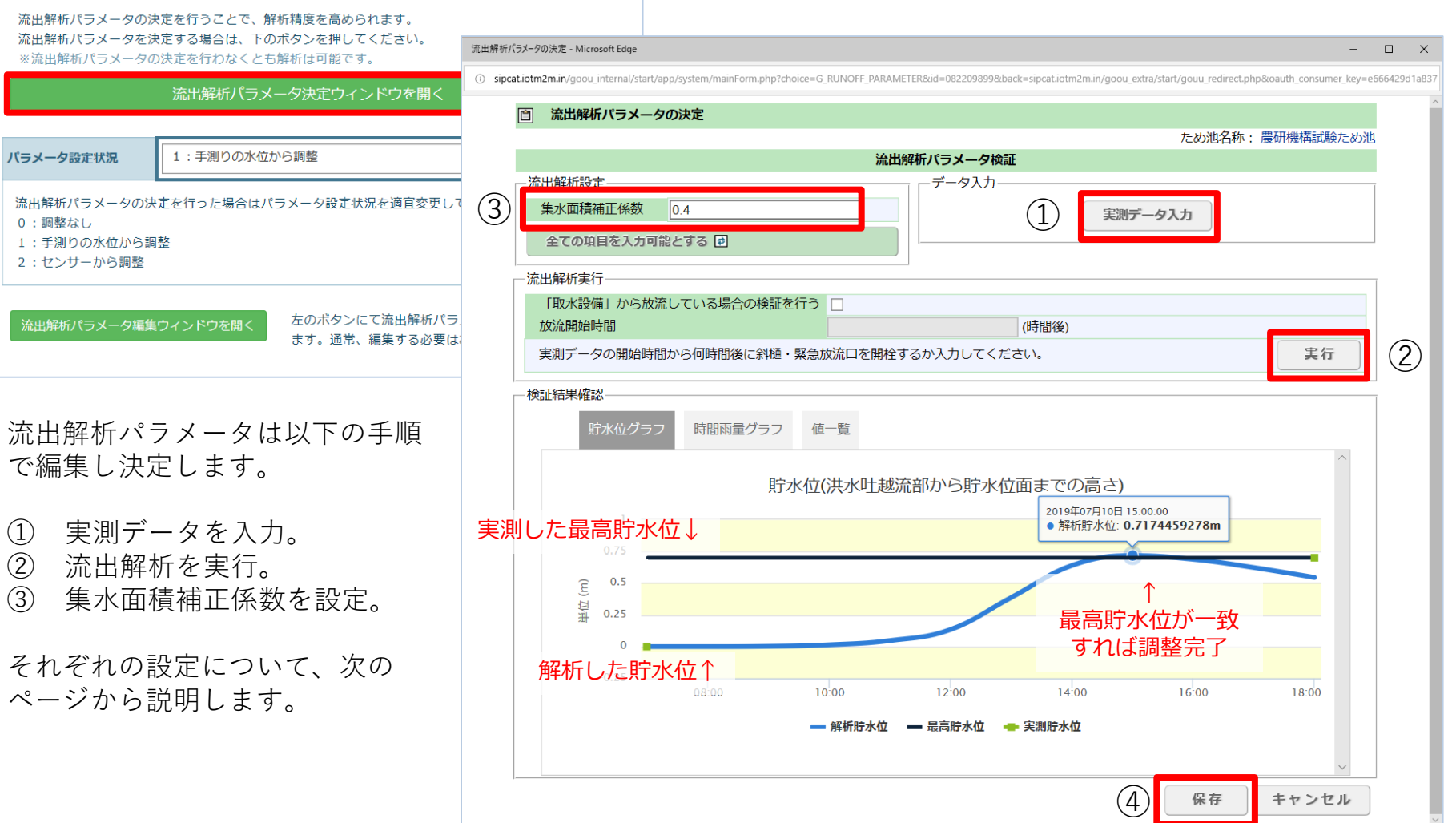

## **4-4.流出解析③実測データの入力**

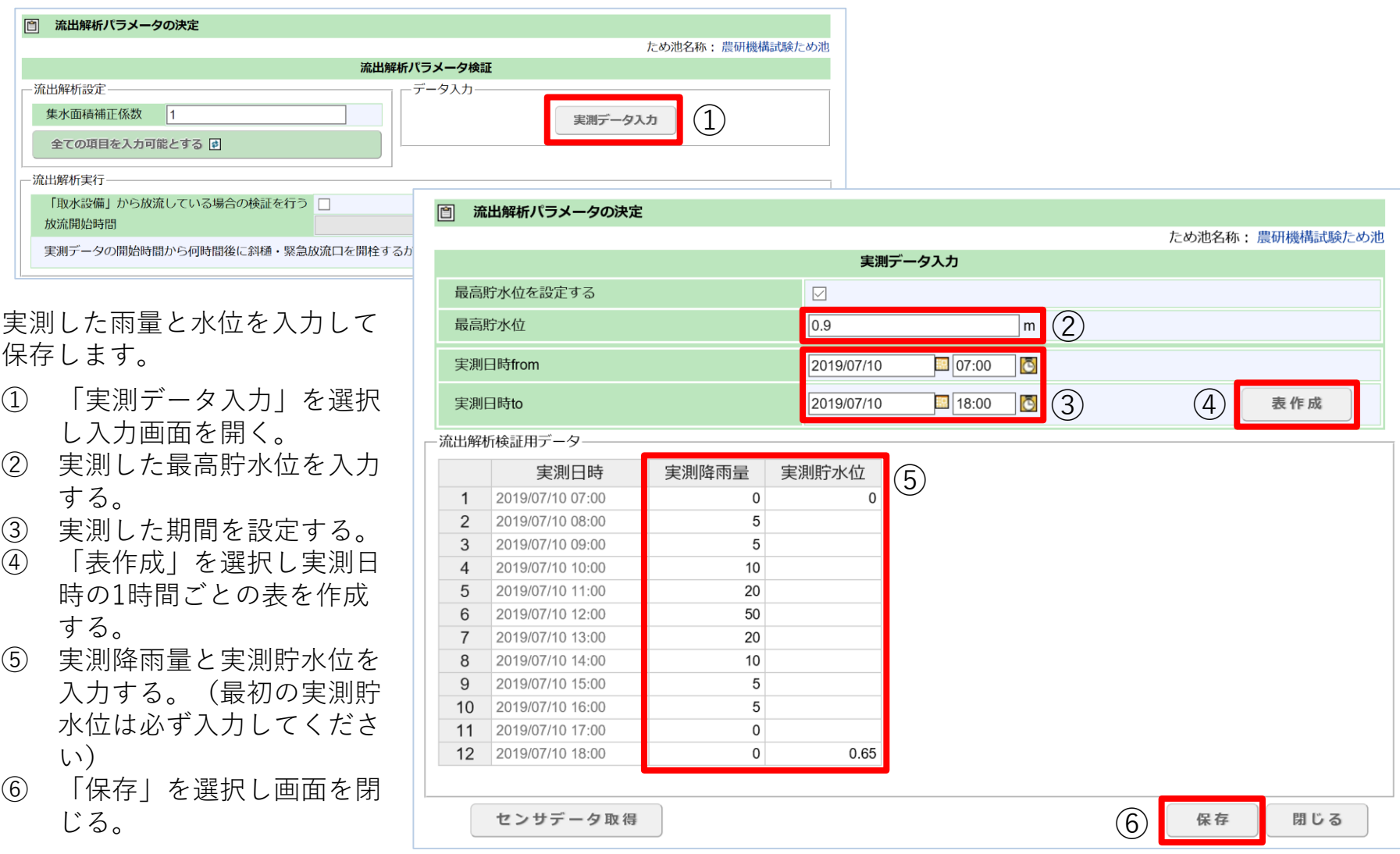

## **4-4.流出解析④流出解析の実行**

#### 流出解析実行

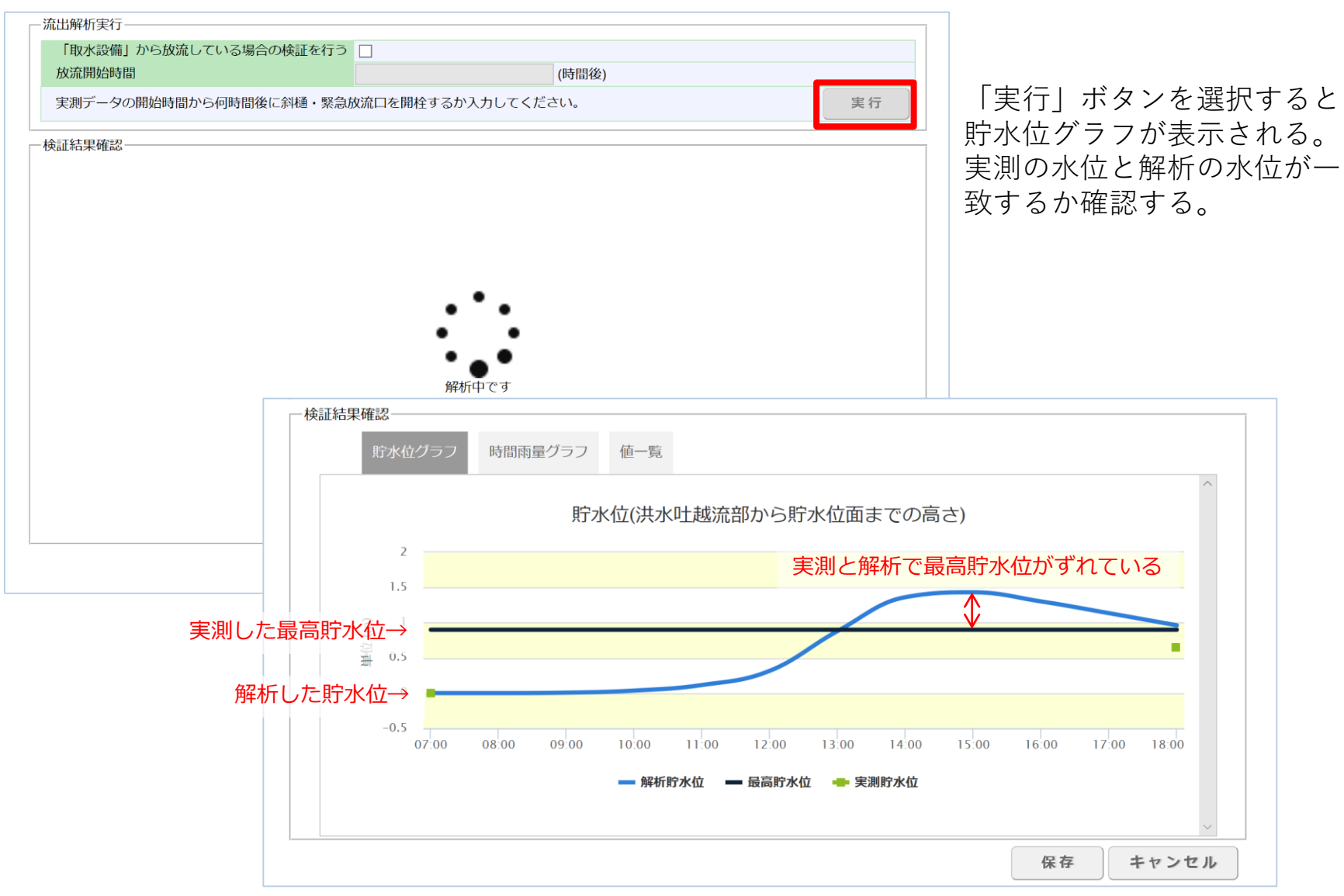

#### **4-4.流出解析⑤集水面積補正係数の設定**

集水面積補正係数で、流出解析設定の調整を行います。 「全ての項目を入力可能とする」をクリックすると 他のパラメータも編集可能となります。

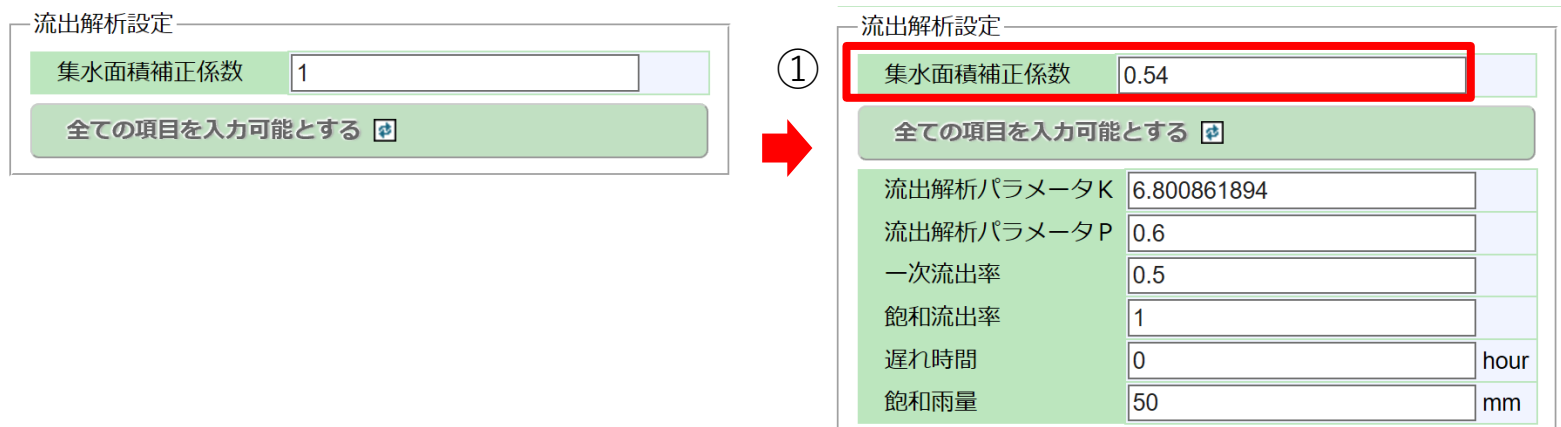

- ① 集水面積補正係数(パラメータ)を変更する。
- ② 4-4④流出解析の実行(P12)を行なうと、貯水位グラフが変わる。実測と解析の最高水位が 合うように(何度か係数を変更して)調整する。
- ③ 調整ができたら「保存」する。

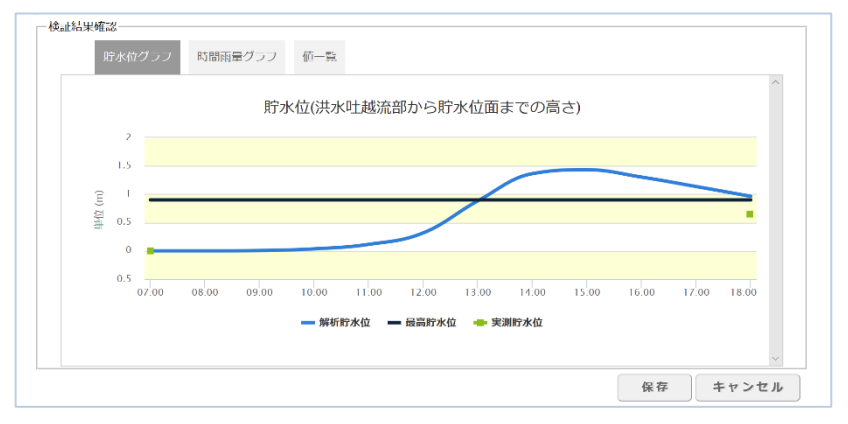

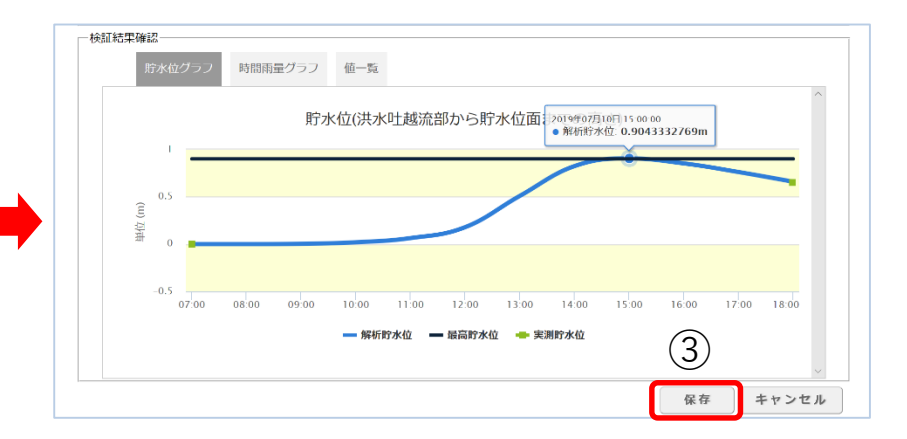

#### 4-4.流出解析6流出解析パラメータ編集 各項目の詳細はヘルプ 2 をご参照下さい。

#### 流出解析パラメータを直接的に閲覧・編集するウインドウです。

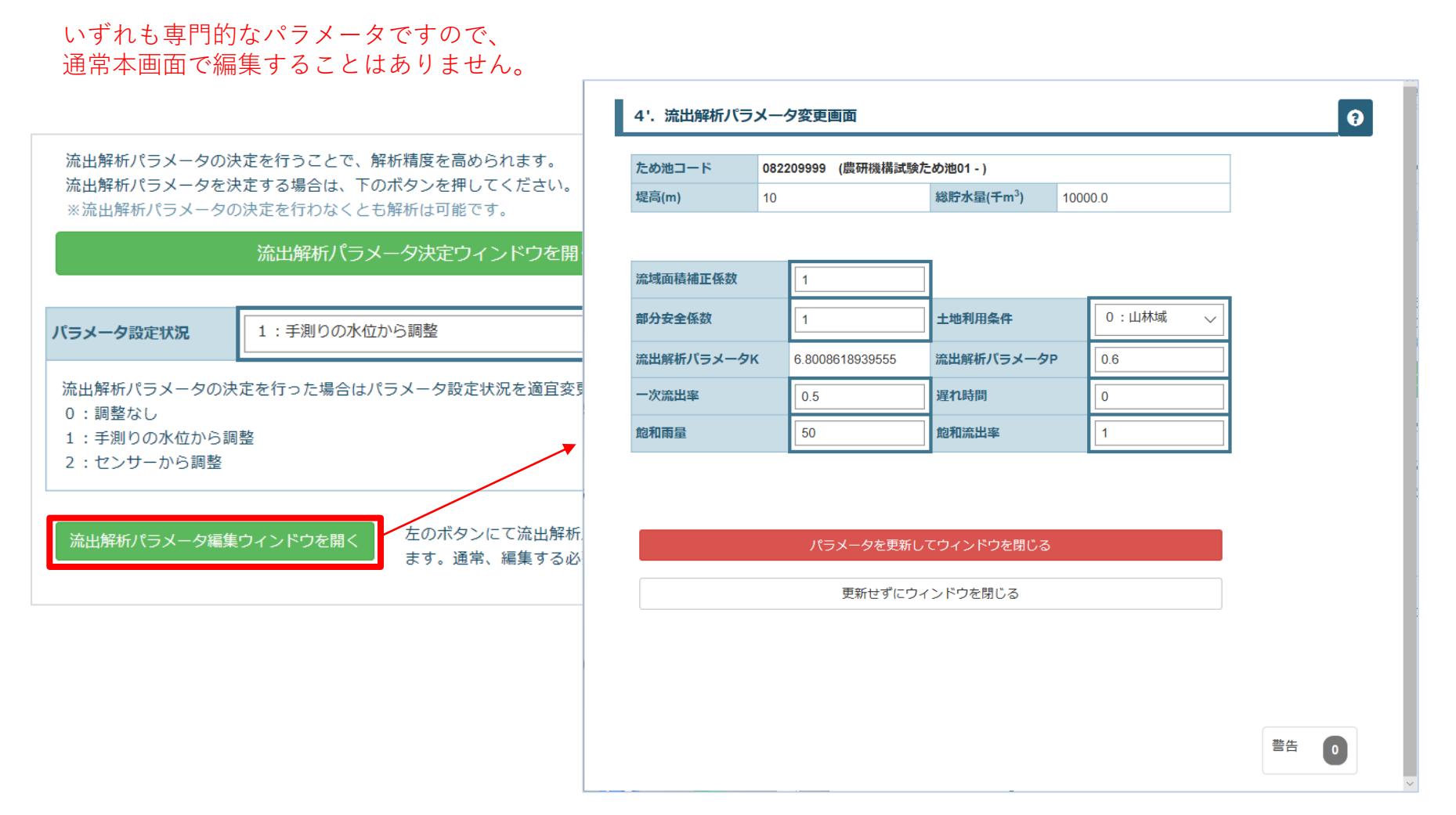

#### **4-5.パラメータの確認** 各項目の詳細はヘルプ をご参照下さい。

パラメータの入力状況を確認します。異常値があっても解析を依頼することはできますが、 解析が失敗する可能性が高まりますので該当のパラメータを見直すことをお勧めします。

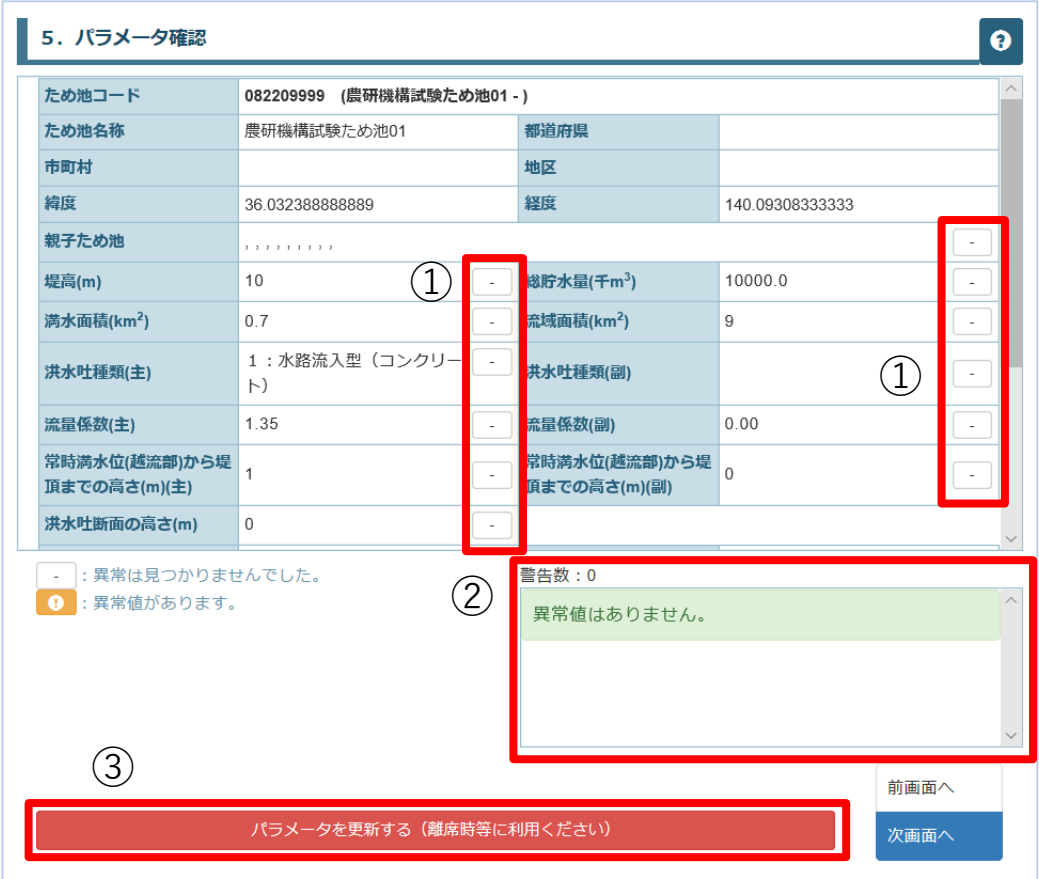

- ① 異常値がある項目にオレンジ色のマークが表示される。
- ② 異常値がある場合に、詳細が表示される。
- ③ 解析を行わず離席する場合など「パラメータを更新する」を行なってください。

#### **4-6.貯水位管理表**

貯水位管理表を作成・閲覧します。

最大時間雨量を段階的に変化させて、低水位管理に必要な水位低下量や放流に要する時間を算出し、 貯水位管理表を作成します。

これにより、ため池管理者が梅雨等の多雨期に低水位管理する設定水位を決定できるほか、 天気予報等から取得した予測降雨量より貯水位低下対策を行うことも可能です。

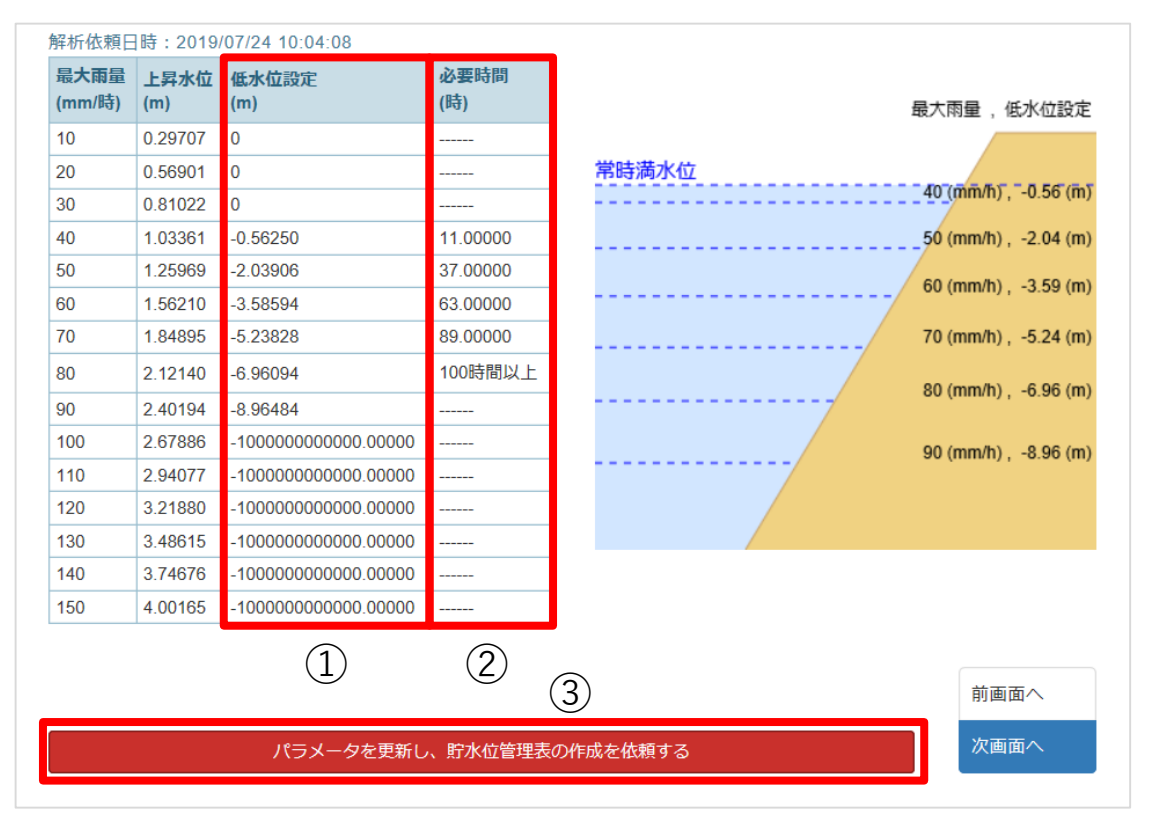

- ① 低水位設定:危険水位に達しないために、常時満水位から下げておく必要がある水位。
- ② 必要時間:低水位設定まで、水位を下げるために必要な時間。
- ③ パラメータの更新を行い、貯水位管理表の作成を依頼します。貯水位管理表の作成には数秒かかりますので、 そのままお待ち下さい。貯水位管理表の作成が完了すると結果が表示されます。

#### **5.基準日水位登録**

解析時の初期水位を調整する基準日水位を登録します。 基準日水位は豪雨解析の計算開始時の基準となる水位で、過去の貯水位観測データやため池管理者の経験 に基づいて年間(1月1日~12月31日)を通じて作成します。基準日水位の登録を行うことで、豪雨解析時に 基準日水位や基準日水位を基に作成された補正日水位を用いて、計算貯水位の補正を行ないます。

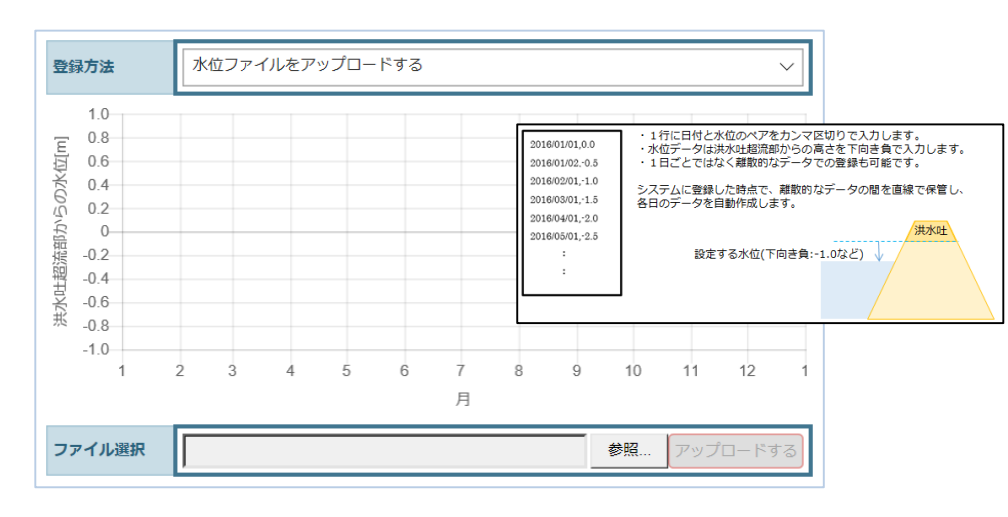

「登録方法」で

「水位ファイルでアップロードする」を選択

ヘルプに記載のフォーマットのファイルがアップ ロードできる。この場合、日単位で基準日水位の設 定が可能となる。

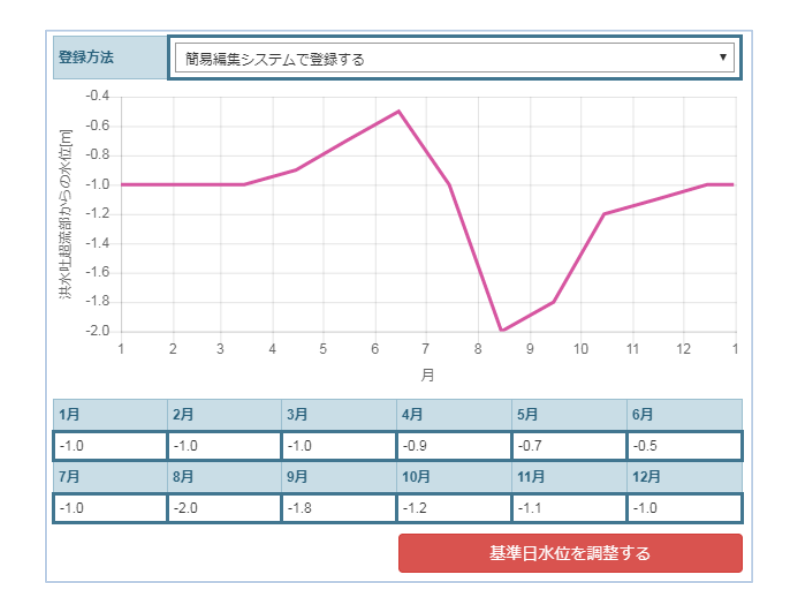

「登録方法」で

「簡易編集システムで登録する」を選択

#### 画面上の各月に水位を入力し、

「基準日水位を調整する」を選択すると水位が 設定されます。

この場合、各月に入力した水位は月中旬(15日) の水位として、各月の間を補間する。

#### **.その他のメニュー**

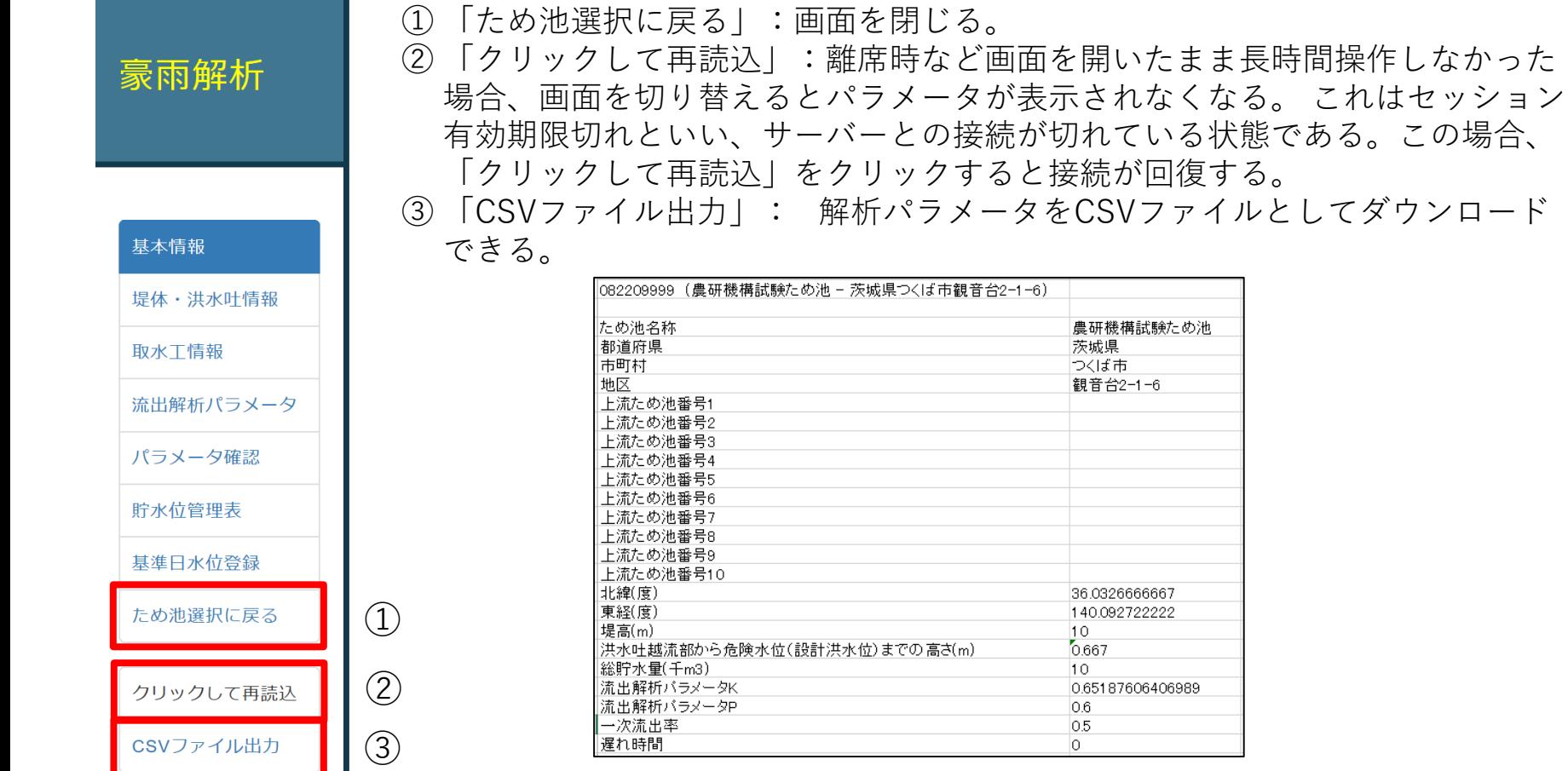

#### **7.ため池防災支援システムの危険度予測**

- ➢ 気象庁からのデータで、現在時刻から6時間後 までの合計雨量80mm以上が予測される場合 に防災重点ため池の解析を実施。 ⇒ 赤・黄・青の危険度アイコンを表示。
- ➢ 該当するため池の担当者にメールを配信。
- ➢ 15時間後までの予測結果を閲覧可能。

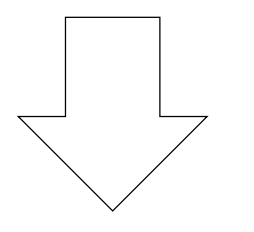

#### 事前の避難や水位低下対策が可能

現在は予測のために標準的なパラメータで解析さ れており、何もしなくても予測結果は表示される。 ただし、標準的なパラメータでは誤差があるため、 正確な予測のためには、パラメータの補正が必要。

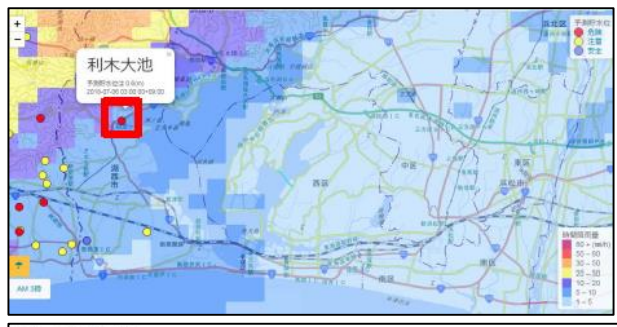

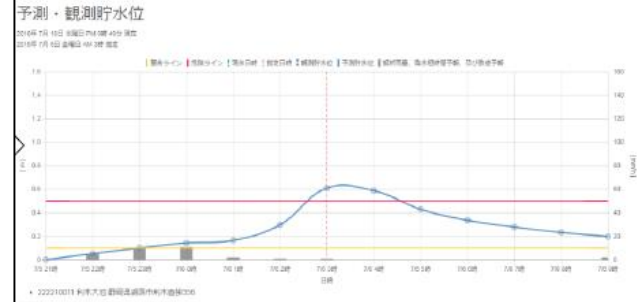

表示の詳細についてはメインシステム マニュアルをご覧ください。

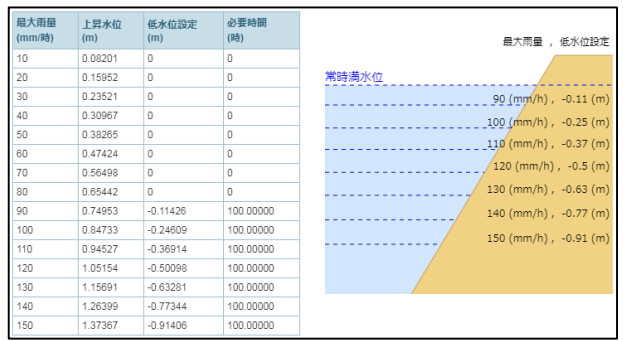

## **8.水位計+雨量計 設置写真**

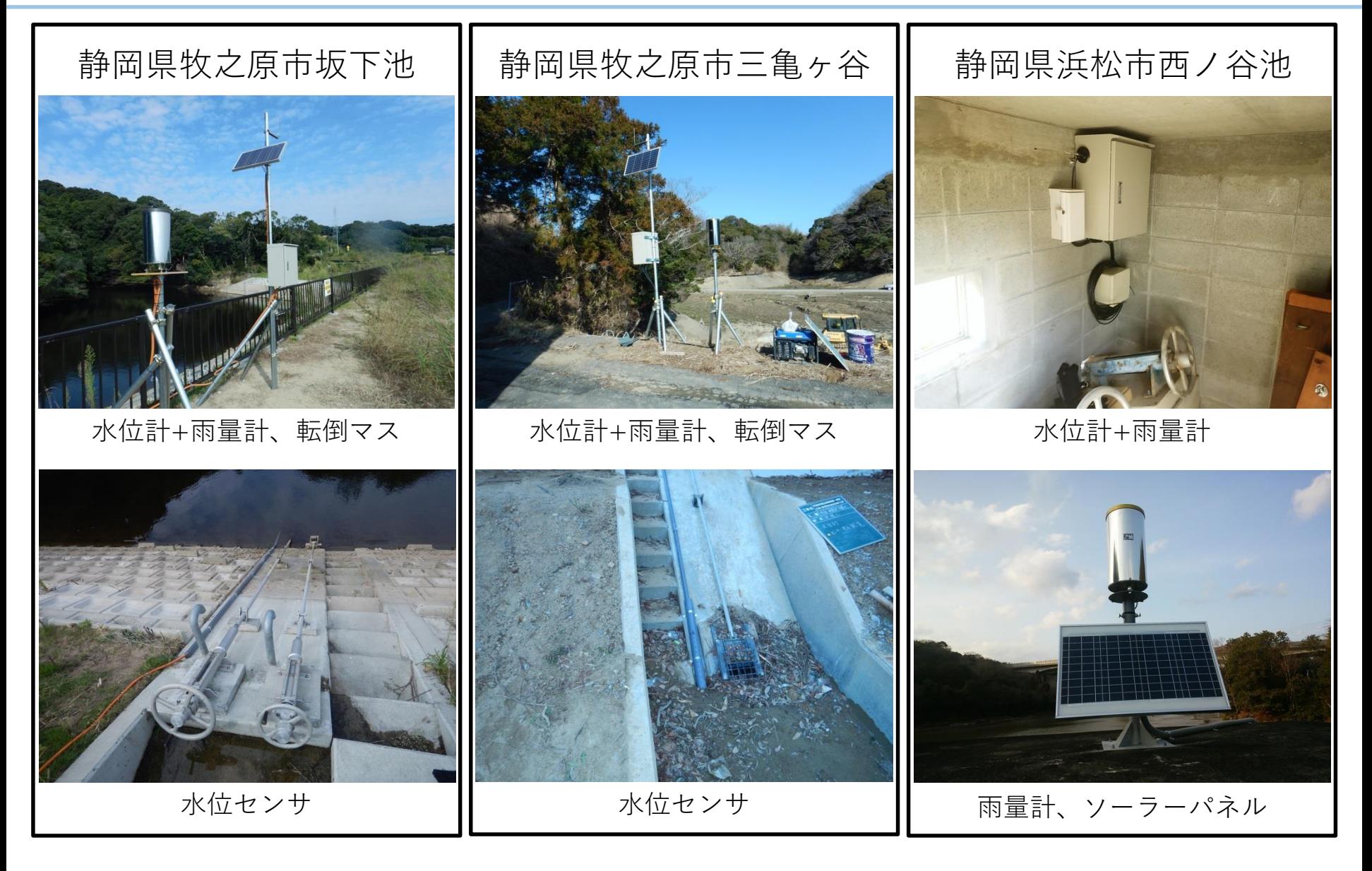

### **9.検証用の水位観測(投げ込み式水位計の仮設)**

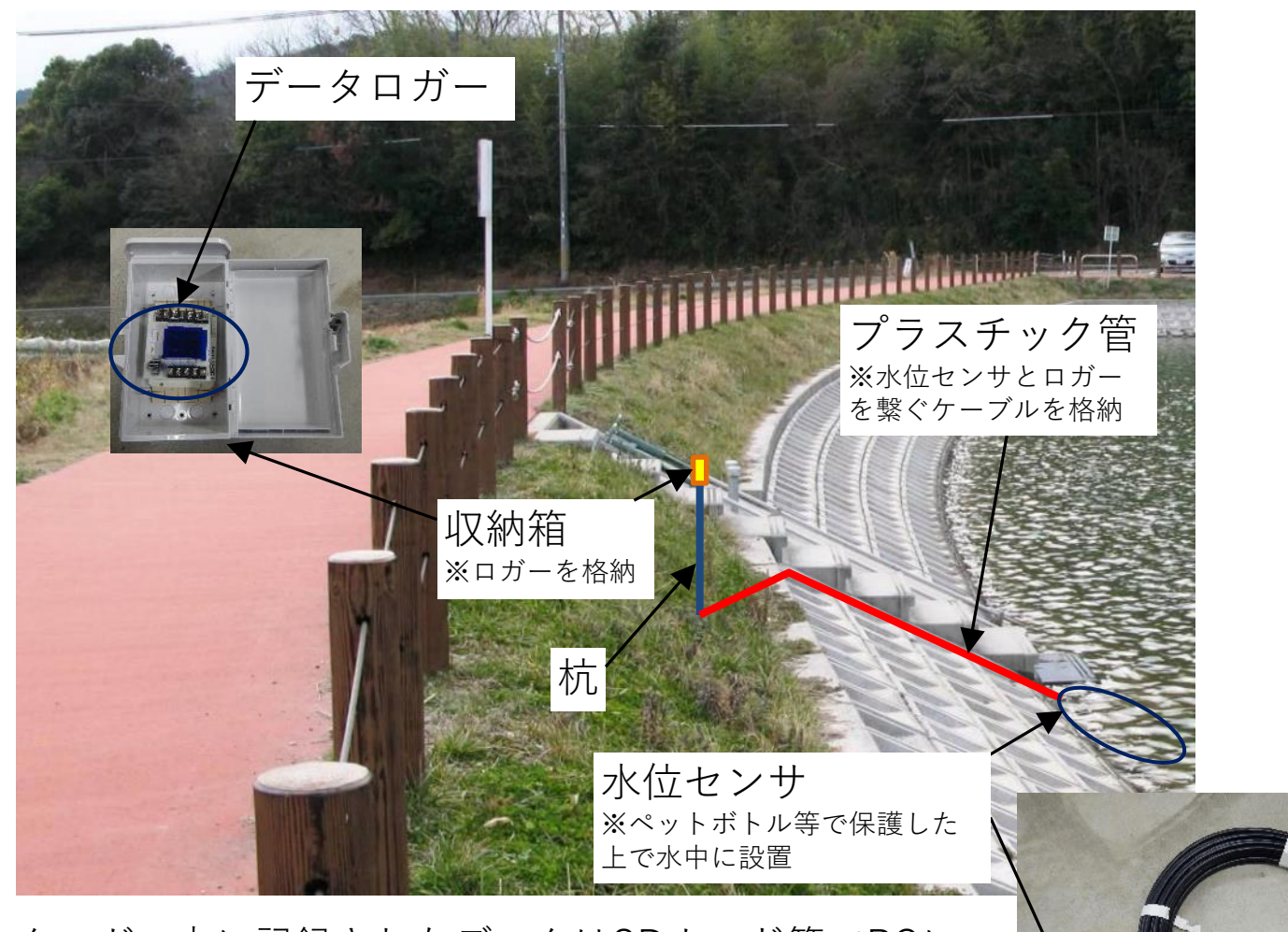

※データロガー内に記録されたデータはSDカード等でPCに 回収することを想定。

#### **10.貯水位予測モデル**

ため池防災支援システムの貯水位予測モデルは、集水域や池面に降る雨量と洪水吐や取水設備か らの放流量を考慮して計算しています。水位センサーやスマホからの水位入力があればその水位 を初期値として計算し、水位データがなければ常時満水位を初期値として計算を行っています。

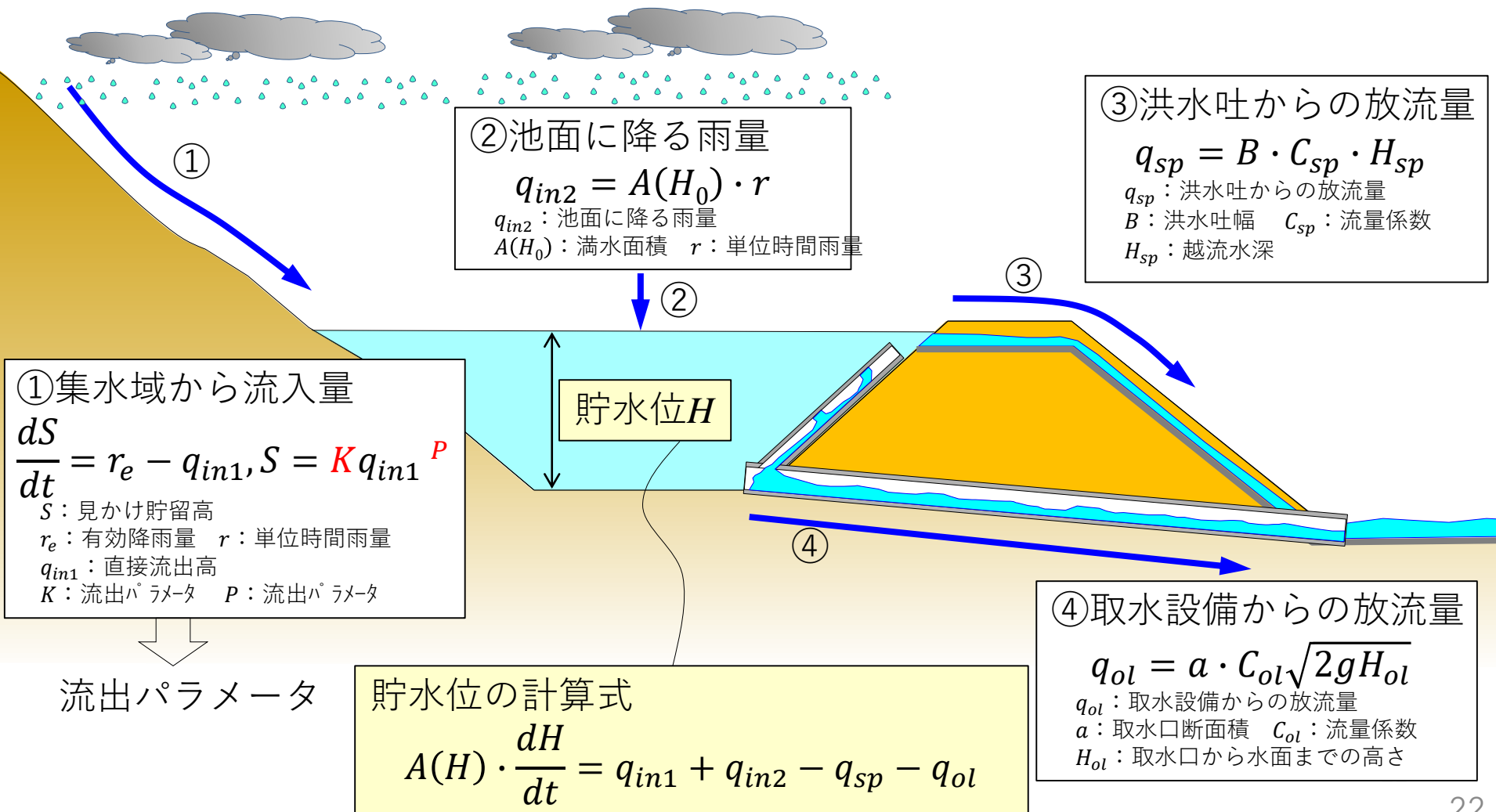